# MODULE D'INTEGRATION AVEC KNX **INT-KNX**

int-knx\_fr 01/13

Le module INT-KNX permet d'intégrer le système d'alarme INTEGRA dans le système KNX, de sorte que la centrale d'alarme peut commander des actionneurs reliés au bus KNX et les dispositifs de bus peuvent commander le système d'alarme. Ce manuel s'applique au module avec le logiciel 1.01 géré par les centrales INTEGRA et INTEGRA Plus avec le logiciel 1.11 (ou ultérieur).

*Note : L'unité BCU n'est pas intégrée dans le module INT-KNX. La BCU en version BTM est vendue séparément (p.ex. Bus Coupling Unit (BTM) UP117/11 fabriqué par la société Siemens).* 

## **1. Caractéristiques**

®

 $\sqrt{\Delta}$ 

§

- Extension du système par l'ajout des sorties virtuelles dédiées à la commande des actionneurs connectés sur le bus KNX.
- Nombre de sorties virtuelles déterminé à l'aide des interrupteurs de type DIP-switch (de 8  $\hat{a}$  64 – multiple de 8).
- Envoi d'un télégramme prédéfini après la modification de l'état de la sortie virtuelle.
- Etat des sorties virtuelles modifié automatiquement avec le changement des objets de communication ayant la même adresse de groupe que celle de la sortie.
- Commande du système KNX à l'aide de macro-commandes disponibles sur le clavier INT-KSG sans utiliser de sorties virtuelles.
- Réception des commandes envoyées par les dispositifs de bus et envoi de ces commandes sur les zones du système d'alarme (gestion des commandes « Marche » et « Arrêt »).
- Port RS-232 permettant le raccordement du module à l'unité BCU.
- Adaptateur et câble dédié à raccorder le module à l'unité BCU.

### **2. Installation**

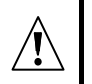

**Mettre le système d'alarme hors tension avant d'effectuer tous raccordements électriques.** 

Le module INT-KNX est destiné à installer dans les locaux fermés à une humidité normale d'air.

- 1. Fixer la carte électronique dans le boîtier de la centrale d'alarme.
- 2. A l'aide des micro-interrupteurs DIP-switch, régler l'adresse du module et déterminer le nombre de sorties qui seront ajoutées au système (voir : MICRO-INTERRUPTEURS TYPE DIP-SWITCH).
- 3. A l'aide des fils, raccorder les bornes CK, DT et COM au bus de modules d'extension de la centrale d'alarme. Pour effectuer des raccordements, utiliser un câble droit non blindé. Si le câble de type « paire torsadée » est utilisé, ne pas oublier que les signaux CK (horloge) et DT (données) ne peuvent être envoyés par une paire de fils torsadés. Les fils doivent être conduits dans un câble. La longueur des fils ne peut pas dépasser 1000 m. Si elle dépasse 300 m, il peut être nécessaire d'utiliser plusieurs fils en parallèle pour chaque signal.
- 4. Raccorder les fils du contact d'autoprotection du boitier où le module est installé aux bornes TMP et COM. Si l'état du contact d'autoprotection ne doit pas être contrôlé par le module, fermer les bornes TMP et COM.
- 5. Raccorder les fils d'alimentation aux bornes +12V et COM. Si la distance à la centrale est inférieure à 300 mètres, le module peut être alimenté directement à partir de la centrale. Lorsque la distance est supérieure, le module doit être alimenté à partir d'une autre source d'alimentation située à une distance plus proche (bloc d'alimentation ou module d'extension avec bloc d'alimentation).
- 6. Installer et brancher l'unité BCU au bus KNX (conformément aux recommandations du fabricant de BCU).
- 7. Raccorder l'adaptateur fourni avec le module INT-KNX à l'unité BCU (voir : fig. [1\)](#page-1-0).

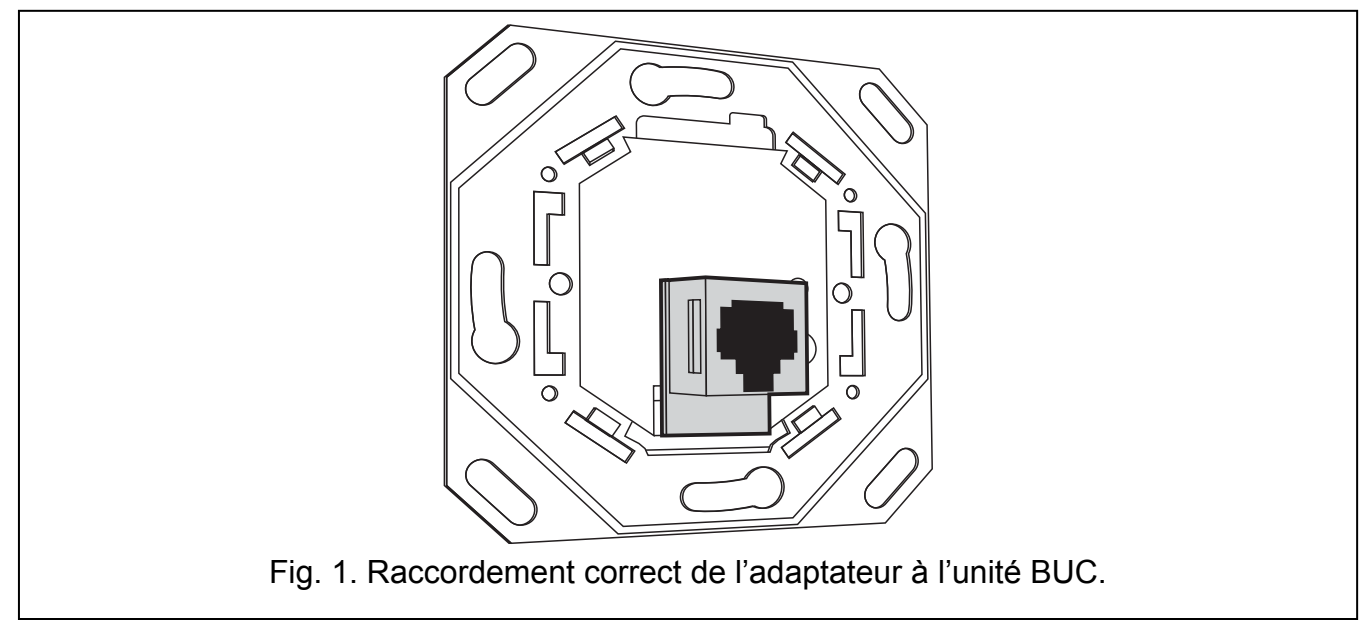

<span id="page-1-0"></span>8. Relier l'adaptateur avec le module INT-KNX à l'aide d'un câble livré avec le module.

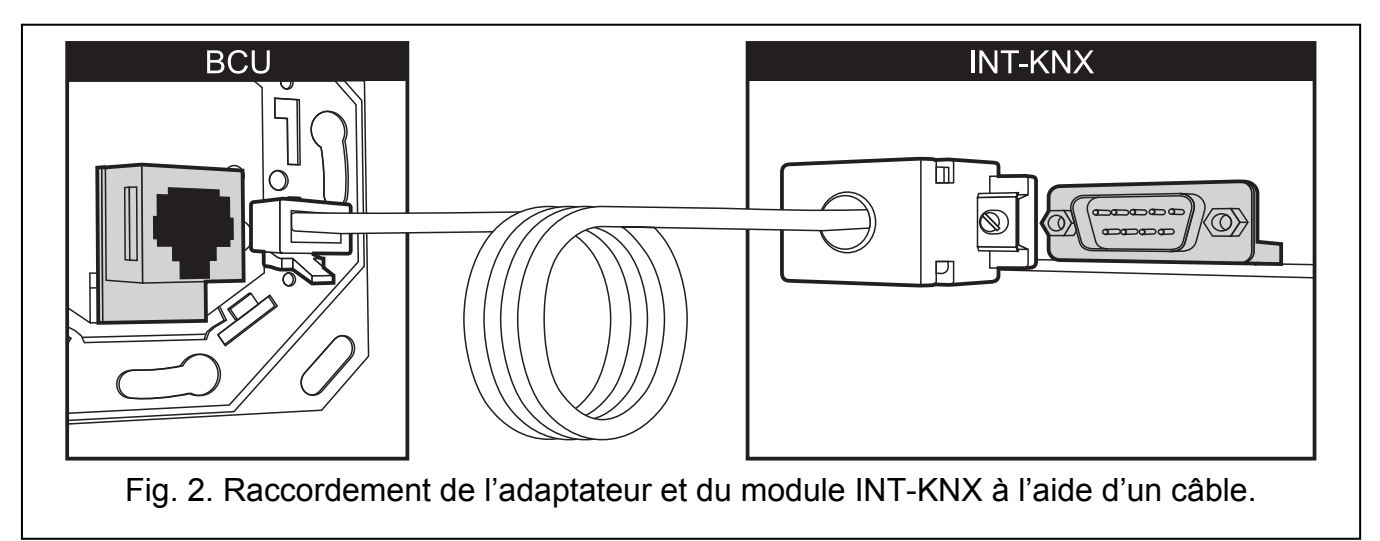

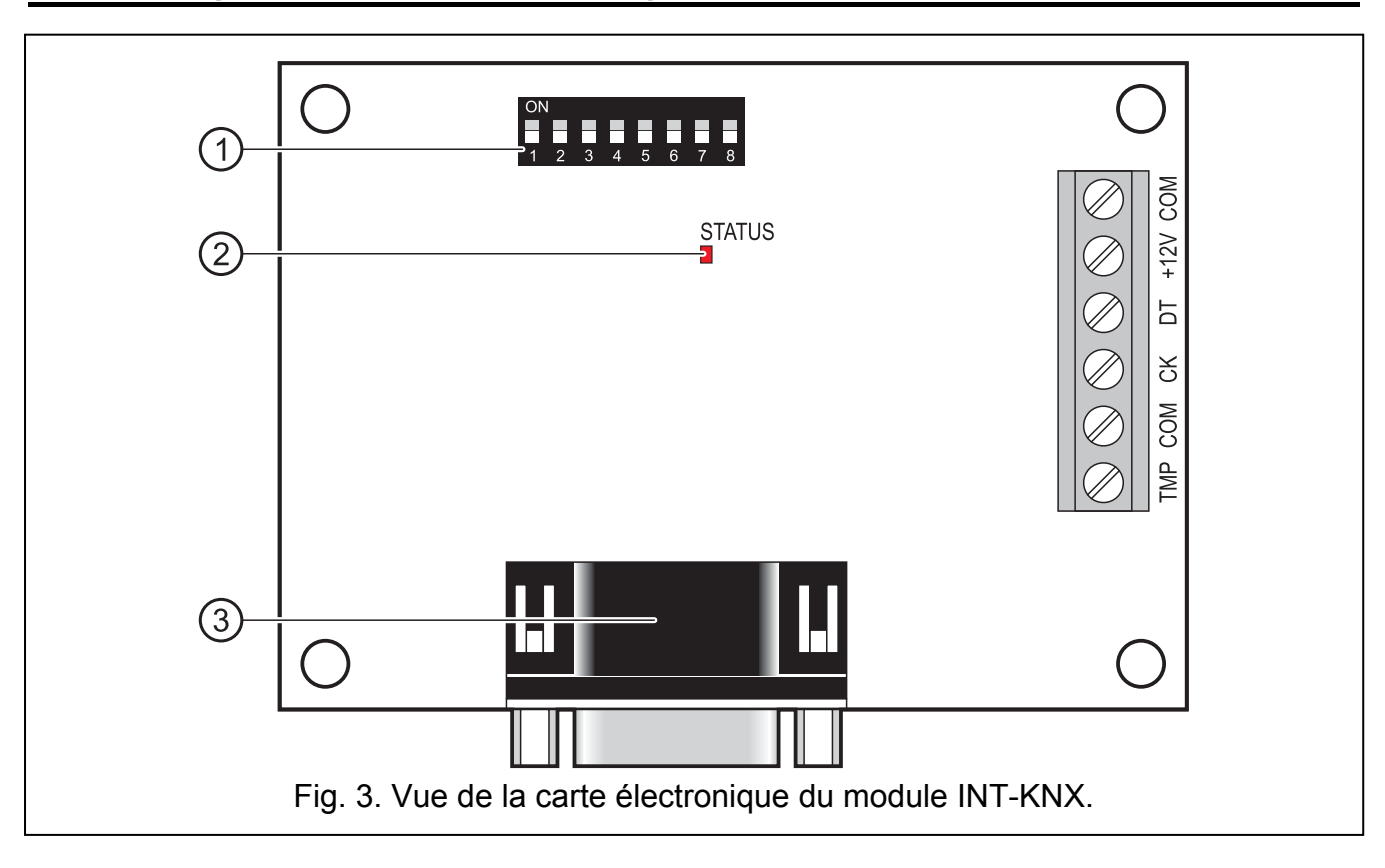

<span id="page-2-0"></span>Légende de la figure [3](#page-2-0) :

- 1 **kit de micro-interrupteurs type DIP-switch** pour définir l'adresse individuelle et le nombre de sorties virtuelles (voir : chapitre MICRO-INTERRUPTEURS DIP-SWITCH).
	- **voyant LED STATUS** pour la signalisation :
		- le voyant clignote échange de données avec la centrale ;
		- le voyant est allumé absence de communication avec la centrale.
- 3 **connecteur mâle DB-9 (port RS-232)** permettant de brancher le module à l'unité BCU (BCU – Bus Coupling Unit) à l'aide d'un câble fourni.

Description des bornes :

- **TMP** entrée de circuit d'autoprotection (NF) si elle n'est utilisée, elle doit être courtcircuitée à la masse.
- **COM**  masse.
- **CK**  horloge.
- **DT**  données.
- **+12V** entrée d'alimentation.

### **2.2 Micro-interrupteurs type DIP-switch**

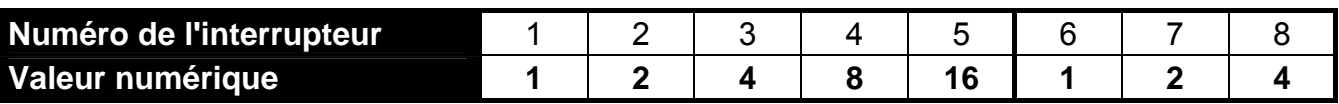

Tableau 1. Valeurs numériques attribuées aux micro-interrupteurs en position ON (en position OFF, la valeur 0 est affectée à chaque interrupteur).

**Les interrupteurs 1-5 sont destinés à régler l'adresse du module.** Elle doit être différente de celle dans les autres modules connectés au bus de modules d'extension. L'adresse est la somme de valeurs numériques définies sur les interrupteurs 1-5 (voir : tableau 1).

**Les interrupteurs 6-8 permettent de définir le nombre de sorties qui seront ajoutées au système.** Sur les interrupteurs, définir la valeur numérique (voir : tableau 1) à laquelle le nombre souhaité de sorties correspond (voir : tableau 2).

*Note : Si le nombre de sorties réglé sur les interrupteurs est supérieur à celui qui est disponible, l'identification correcte du module par la centrale ne sera pas possible. Pour déterminer quel est le nombre de sorties disponibles, soustraire les sorties de la carte principale et les sorties des modules d'extension raccordés à la centrale du nombre maximum de sorties gérées par la centrale.* 

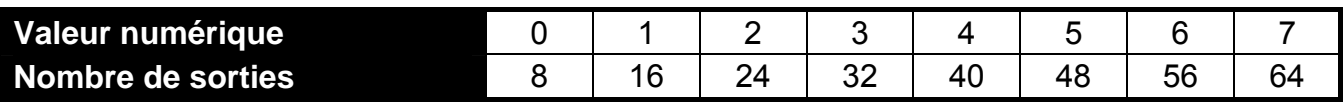

Tableau 2. Rapport entre la valeur numérique réglée sur les interrupteurs 6-8 et le nombre de sorties qui sera affecté au module INT-KNX.

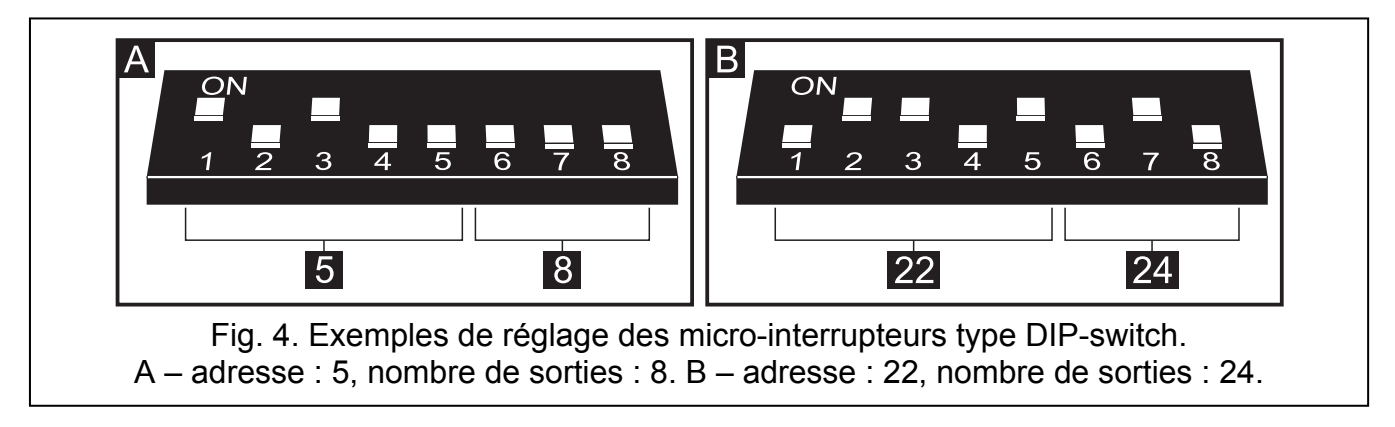

1 adresse sur le bus de modules d'extension est assignée pour chaque groupe de 8 sorties. Le module peut occuper jusqu'à 8 adresses sur le bus de modules d'extension. La centrale attribue au module les adresses qui suivent l'adresse réglée sur les interrupteurs type DIPswitch. Il faut en tenir compte lors de la conception du système et prévoir un nombre suffisant d'adresses libres. Si ce nombre est insuffisant, il sera impossible d'accomplir correctement la procédure d'identification.

### **3. Identification du module**

La centrale ne gère pas les modules qui ne sont pas identifiés, par conséquent, après l'achèvement de l'installation et la mise du système d'alarme sous tension, activer la fonction d'identification. Pour le réaliser, utiliser :

- le clavier LCD : MODE SERVICE ▶STRUCTURE ▶MATERIEL ▶IDENTIFICATION ▶IDENT. MOD. D'EXT.;
- le logiciel DLOADX : fenêtre « Structure »  $\rightarrow$  onglet « Matériel »  $\rightarrow$  branche « Modules d'extension »  $\rightarrow$  bouton « Identification de modules d'extension ».

Au cours de la procédure d'identification, un nombre de sorties déterminées à l'aide des interrupteurs DIP-switch est affecté au module. Les adresses supplémentaires sont attribuées, si le nombre de sorties est supérieur à 8.

La centrale contrôle la présence des modules identifiés. Si l'on débranche le module du bus et que l'on change la position des interrupteurs DIP-switch ou l'on remplace par un autre

module avec les mêmes paramètres des interrupteurs DIP-switch, une alarme de sabotage se déclenche.

### **4. Programmation du module**

Programmer le module à l'aide :

- du clavier LCD : MODE SERVICE STRUCTURE MATERIEL MODULE D'EXTENSION REGLAGES *[nom du module]* ;
- $-$  de l'ordinateur avec le logiciel DLOADX : fenêtre « Structure »  $\rightarrow$  onglet « Matériel » → branche « Modules d'extension » → [nom du module].

*Note : Certains paramètres ne peuvent être programmés qu'à l'aide du logiciel DLOADX.* 

### **4.1 Paramètres et options**

Certains des paramètres et options sont stockés dans la mémoire du module, d'autres dans la mémoire du module. Avant de procéder à programmer le module à l'aide du logiciel, utiliser le bouton « Lire » pour lire les données depuis le module (voir : fig. [5](#page-4-0)). Le programme peut proposer la lecture des données lorsque l'on clique sur le nom du module dans la fenêtre « Structure » dans l'onglet « Matériel ». Après avoir accompli la programmation, utiliser le bouton « Enregistrer » pour enregistrer les données sur le module (voir : fig. [5](#page-4-0)). Le bouton « Lire » n'est pas destiné à la lecture des données à partir de la centrale, le bouton « Enregistrer » – à l'enregistrement des données dans la centrale.

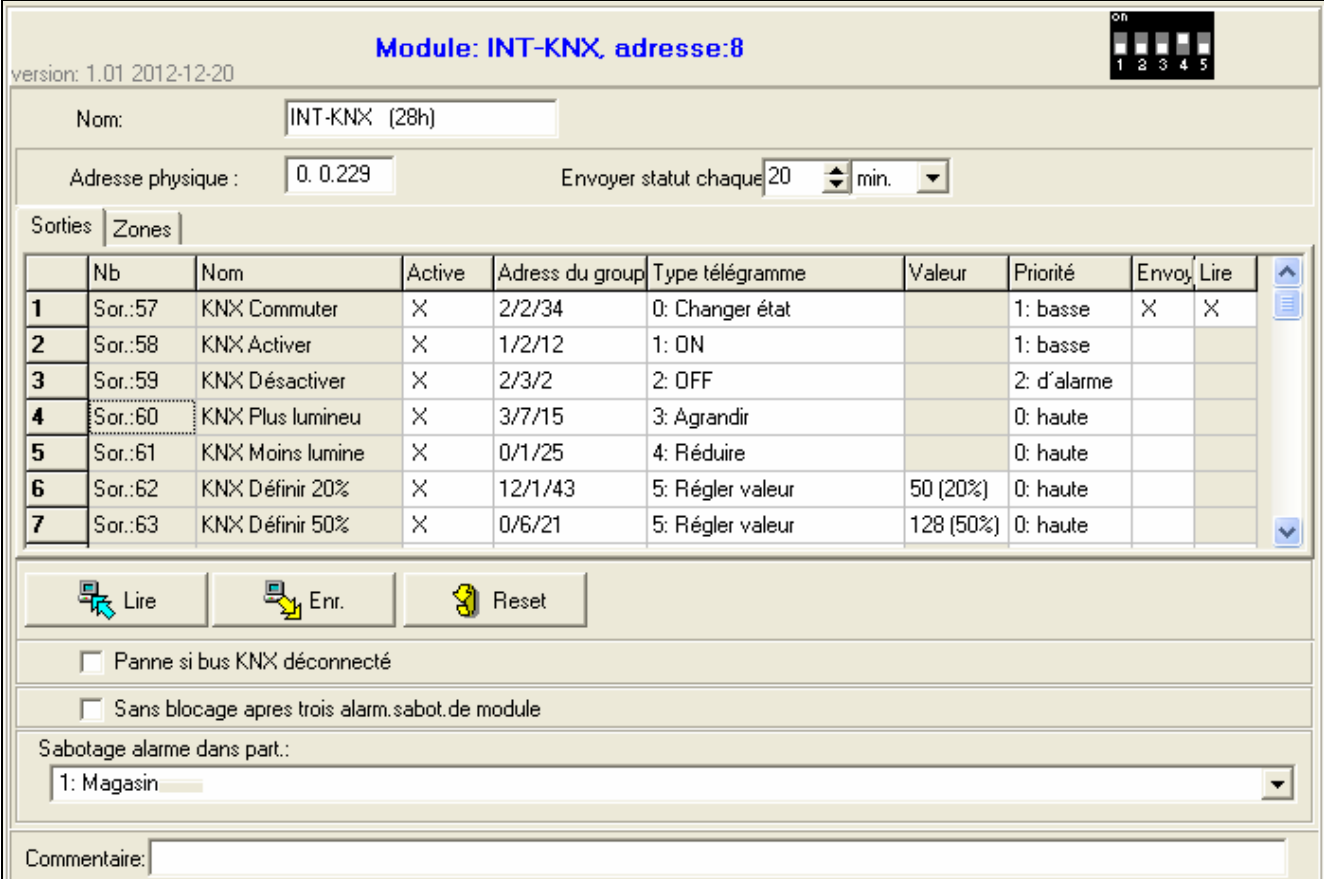

<span id="page-4-0"></span>Fig. 5. Programmation des paramètres et options du module INT-KNX à l'aide du logiciel DI OADX.

A l'aide du bouton « Reset » dans le programme DLOADX ou de la fonction REGLAGES USINE sur le clavier, il est possible de restaurer les paramètres par défaut pour les paramètres et les options stockés dans la mémoire du module.

Les noms des paramètres et des options stockés dans la mémoire du module sont indiqués en texte blanc sur le fond noir.

**Nom** – nom individuel du dispositif (jusqu'à 16 caractères). Sur le clavier LCD, pour programmer le nom, entrer au sous-menu Noms (MODE SERVICE STRUCTURE **MATERIEL MODULES D'EXTENSION NOMS** *choix du module sur la liste]***).** 

**Adresse physique** – adresse physique de l'unité BCU.

- Info sur l'état chaque l'heure à laquelle le module enverra l'information sur l'état des sorties avec l'option CYCLE activée. Elle peut être programmée en minutes ou en secondes. La valeur 0 signifie que le module n'informera pas d'une manière cyclique sur l'état des sorties.
- **Panne si KNX est déconnecté**  en cas de perte de la communication avec l'unité BCU, le module peut signaler une panne de communication avec le réseau KNX.
- **Aucun blocage après trois alarmes de sabotage**  la fonction limitant le nombre d'alarmes de sabotage à trois depuis le module d'extension peut être désactivée (cette fonction empêche que les mêmes événements ne soient enregistrés plusieurs fois et elle s'applique aux alarmes consécutives non effacées).
- **Sabotage signalé dans la partition**  la partition où une alarme se déclenche en cas de sabotage du module.

#### **Sorties**

Les paramètres pour la commande des bus KNX par les sorties virtuelles sont programmées dans le module. D'autres paramètres de sorties (type de sortie, durée de fonctionnement, etc.) sont programmés dans la centrale.

**Nº** – numéro de la sortie dans le système.

**Nom** – nom de la sortie dans le système.

- **Active** cette option détermine si le changement d'état de la sortie donne lieu à l'envoi du télégramme au réseau KNX.
- **Adresse de groupe** adresse de groupe de la sortie (sera insérée dans le télégramme envoyé après l'activation/désactivation de la sortie).

**Type de télégramme** – en fonction du type de télégramme sélectionné :

- 0. Commuter si cette sortie est activée, un télégramme avec la commande « Activer » est envoyé, après sa désactivation – avec la commande « Désactiver » ;
- 1. Activer une fois la sortie activée, le télégramme avec la commande « Activer » est envoyé ;
- 2. Désactiver une fois la sortie activée, le télégramme avec la commande « Désactiver » est envoyé ;
- 3. Plus lumineux une fois la sortie activée, le télégramme avec la commande « Plus 100% » est envoyé, après sa désactivation – avec la commande « Arrêter Plus » ;
- 4. Moins lumineux une fois la sortie activée, le télégramme avec la commande « Moins 100% » est envoyé, après sa désactivation – avec la commande « Arrêter Moins » ;
- 5. Définir la valeur une fois la sortie activée, le télégramme avec la commande « Valeur » est envoyé.
- *Note : En programmant des paramètres des sorties virtuelles dans la centrale, noter qu'en cas de polarité inversée, la logique de fonctionnement présentée cidessus sera inversée.*
- **Valeur** si le type de télégramme « Définir la valeur » est sélectionné, il est nécessaire de définir la valeur qui sera incluse dans le télégramme. Il est possible d'entrer des chiffres de 0 à 255.
- **Priorité** priorité du télégramme (si deux éléments du bus commencent à envoyer en même temps, le télégramme sera prioritaire).
- **Cycl.** si l'option est activée, le module informera d'une manière cyclique sur l'état de la sortie (voir : paramètre INFO SUR L'ETAT CHAQUE).
- **Odcz.** option pour les sorties pour lesquelles le type du télégramme 0. COMMUTER est sélectionné. Si activée, le module informera sur l'état de la sortie en réponse au télégramme contenant la question sur l'état.

#### **Zones**

Les paramètres pour la commande des zones du système d'alarme par les bus KNX sont programmés dans le module. D'autres paramètres de zones (type de ligne, type de zone, etc.) sont programmés dans la centrale. La zone qui sera commandée à l'aide des télégrammes envoyés par les dispositifs de bus ne peut pas exister physiquement. Elle doit avoir un type de ligne programmée diffèrent de AUCUN DETECTEUR et SUIVRE LA SORTIE. Pour la zone, il est possible de programmer n'importe quel type de réaction.

- **Adresse de groupe** adresse dont la présence dans le télégramme reçu permet de commander la zone donnée.
- **Zone** numéro de la zone qui sera commandée à l'aide des télégrammes envoyés par les dispositifs de bus. La réception du télégramme avec la commande « Activer » par le module INT-KNX donne lieu à la violation de la zone (si elle a été déjà violée, son état ne change pas). Si c'est un télégramme avec la commande « Désactiver » – fin de violation (si elle n'a pas été violée, son état ne change pas).
- **Négation** lorsque cette option est activée, la logique de fonctionnement des zones est inversée (la zone sera violée après la réception du télégramme avec la commande « Désactiver » par le module, et la fin de violation aura lieu si le module reçoit un télégramme avec la commande « Activer »).
- **Imp.** si l'option est activée, une fois le télégramme avec la commande suivante est reçu :
	- « Activer » la zone sera violée (sauf si elle a été violée), et un moment après, la violation de la zone se terminera ;
	- « Désactiver » la violation de la zone se terminera (si elle a été violée), et un moment après, la zone sera violée.
- *Note : Les données ne sont pas lues depuis le module / enregistrées dans le module à l'aide des boutons*  $\boxed{27}$  et  $\boxed{27}$  au menu principal du logiciel DLOADX.

### **5. Spécifications techniques**

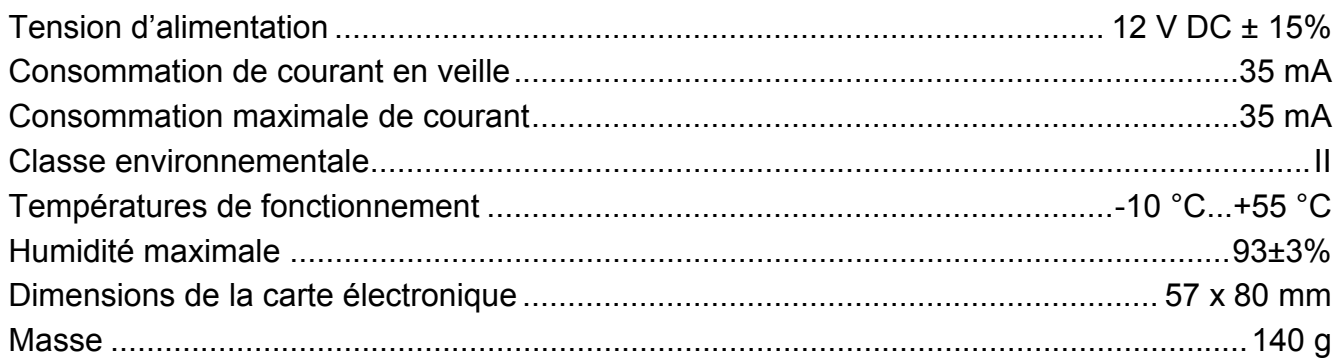

*Note : Si les télégrammes envoyés par le module INT-KNX sont bloqués par les coupleurs de ligne/zone, utiliser l'application dite dummy application disponible chez le fabricant de BCU ou chez un autre (p.ex. GIRA large dummy application 900201). Cela permet d'ajouter des adresses de groupe au projet. Ne pas charger cette application dans le dispositif.* 

#### **La déclaration de conformité peut être consultée sur le site www.satel.eu/ce**

SATEL sp. z o.o. ul. Schuberta 79 80-172 Gdańsk POLOGNE tél. + 48 58 320 94 00 info@satel.pl www.satel.eu